## Contents 今すぐ使えるかんたん ぜったいデキます! スマートフォン超入門 Android対応版[改訂第4版] **コマンスコンプリント マラリの利用 マラリの利用 マラリの利用 マラリの利用 マラリンス**

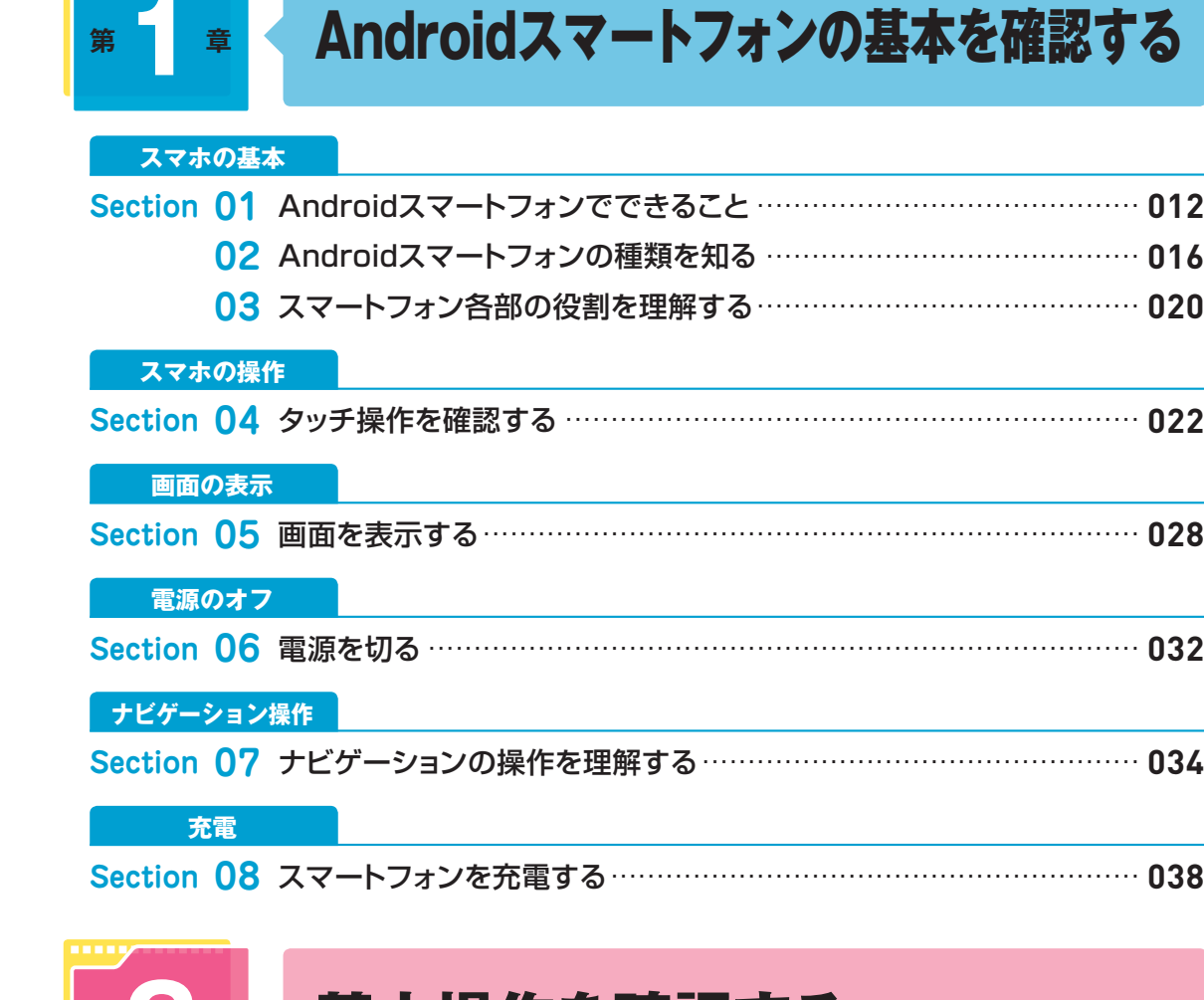

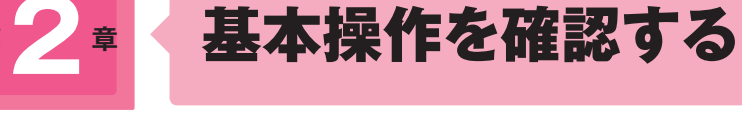

**第 章**

**ホーム画面**

**Section 09** ホーム画面を操作する................................................................ **040**

#### **アプリの利用**

Π

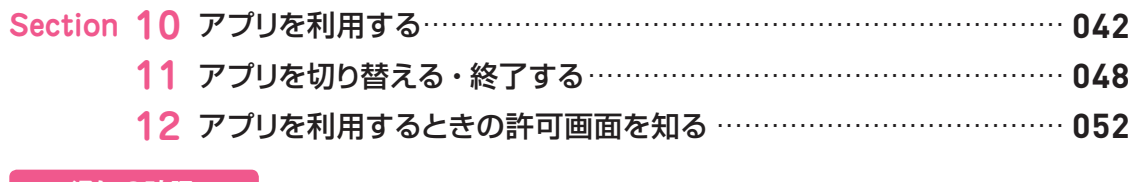

#### **通知の確認**

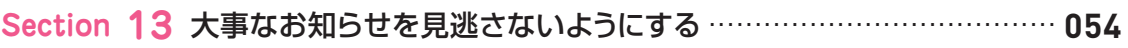

#### **文字の入力**

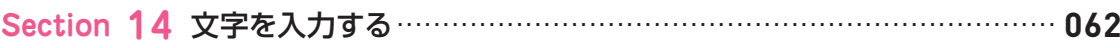

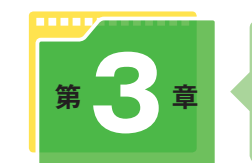

使いやすいように設定する

#### **「設定」の表示**

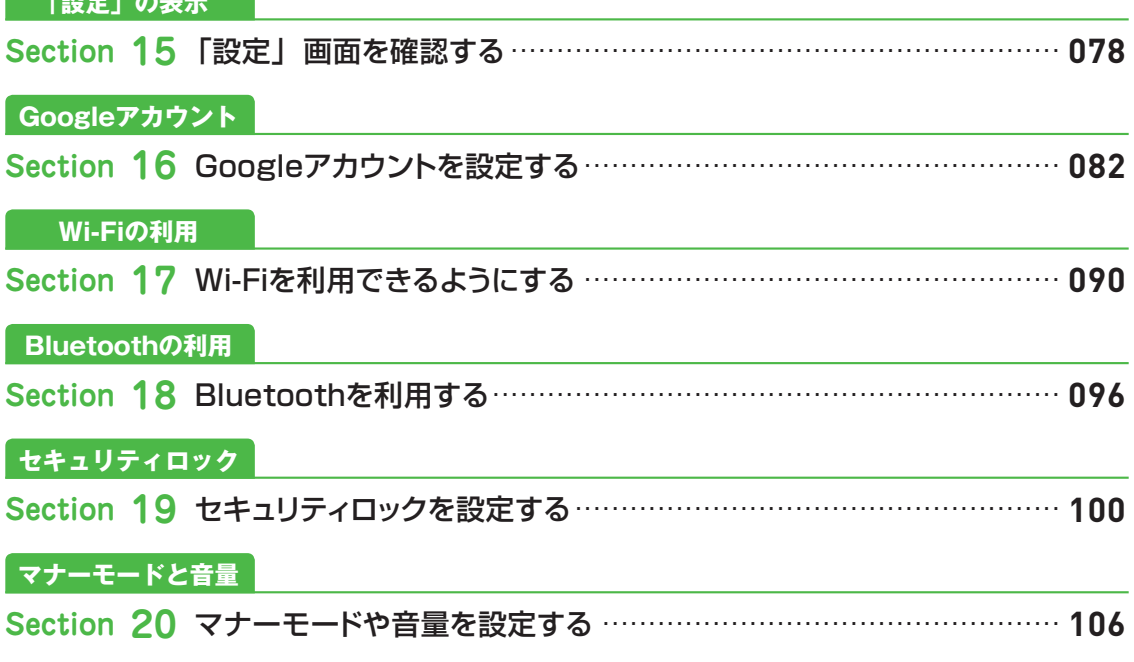

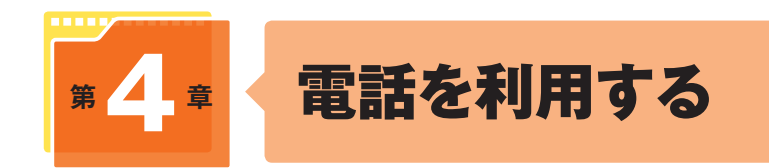

#### **電話の利用**

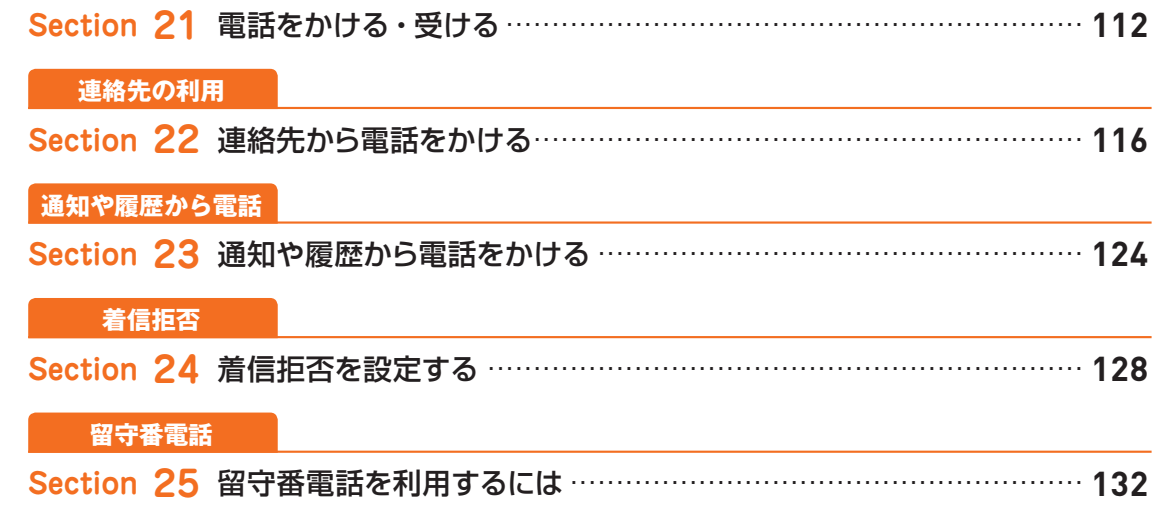

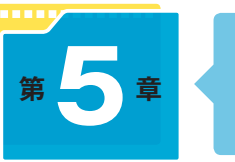

## メールを利用する

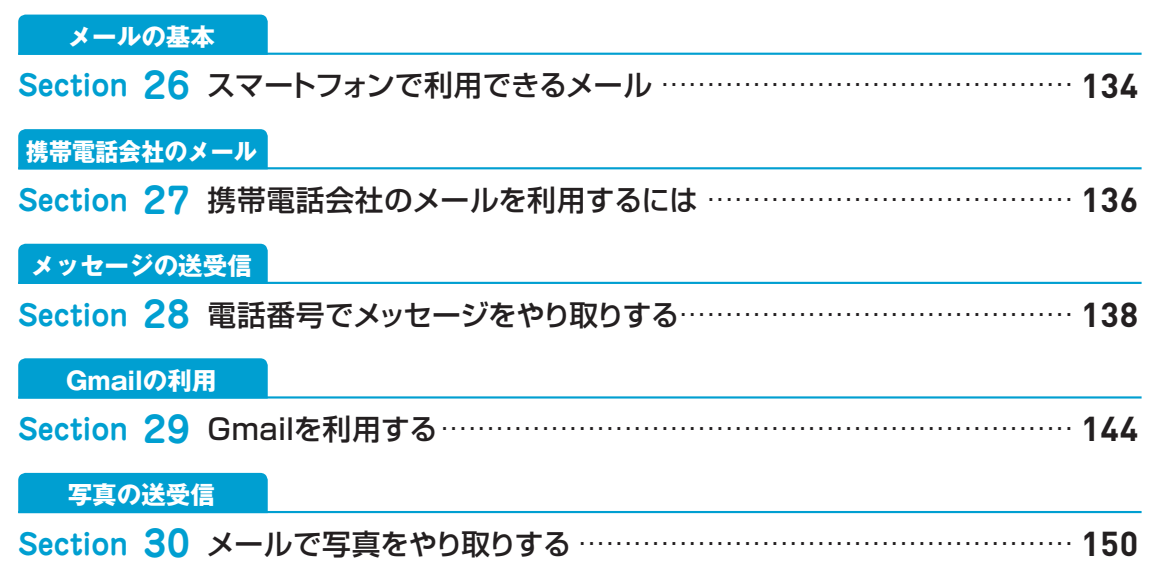

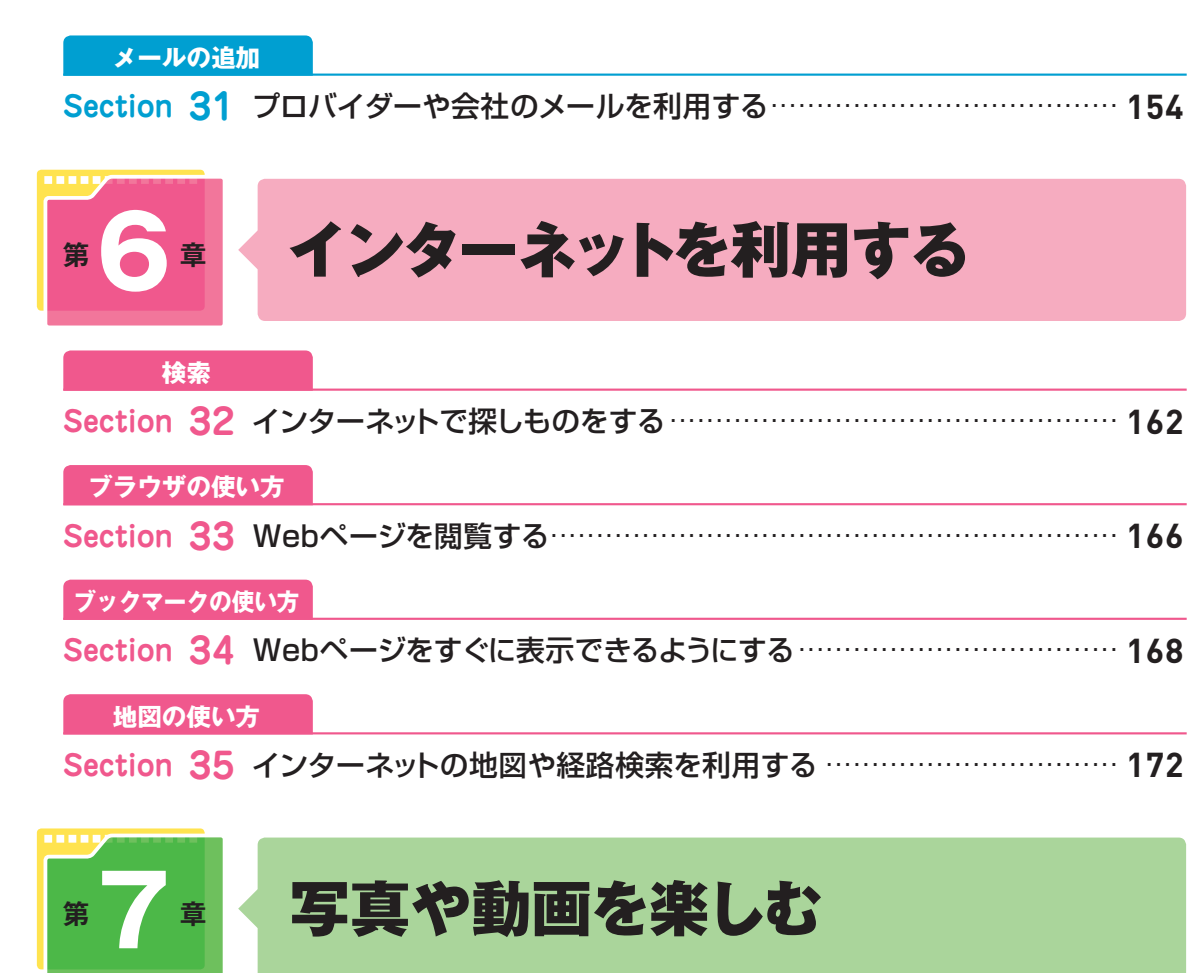

### **写真の撮影**

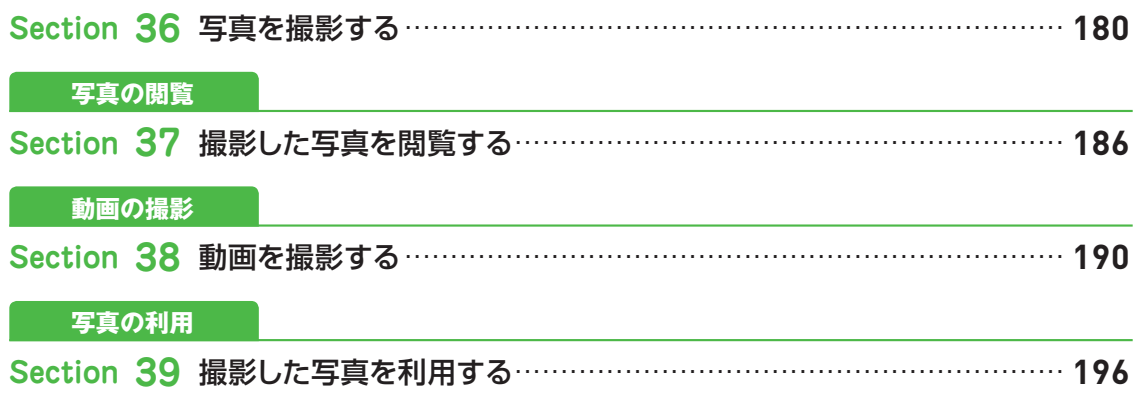

 $-252$ 

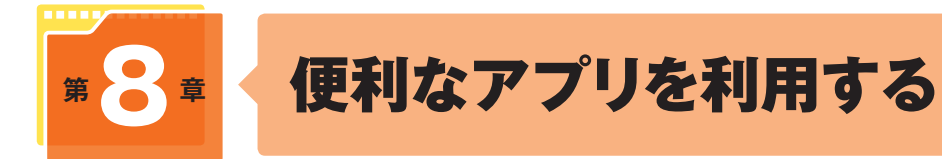

#### 標準アプリの利用

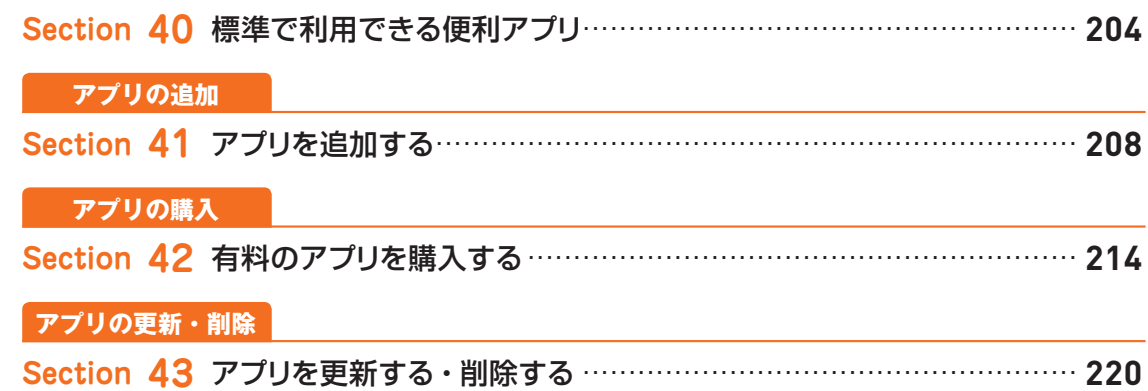

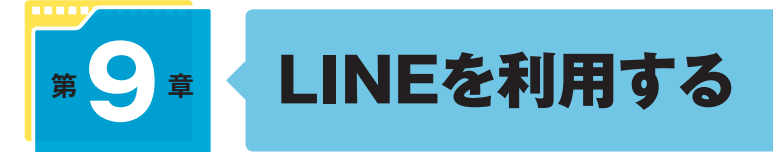

#### LINEの基本

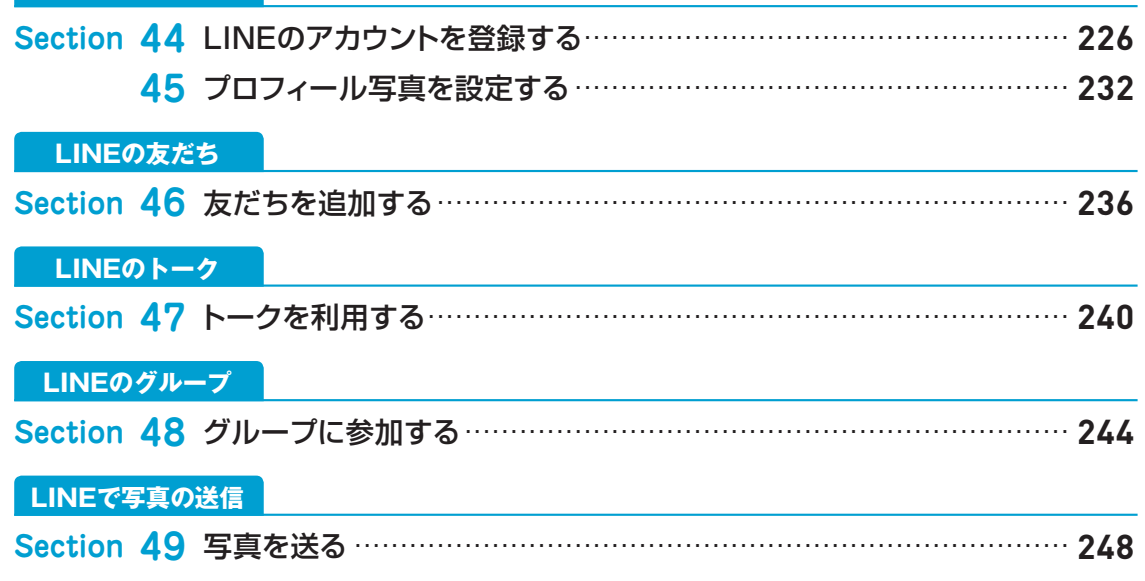

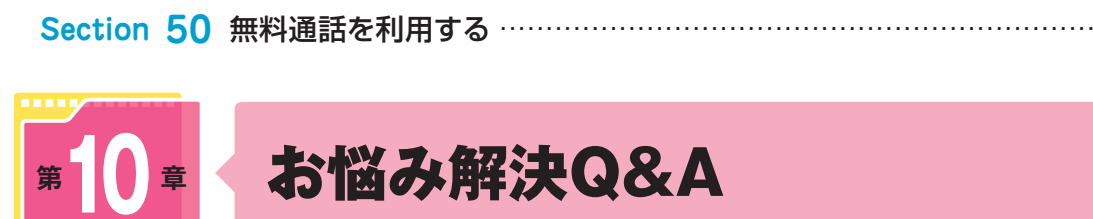

LINEの無料通話

## お悩み解決Q&A

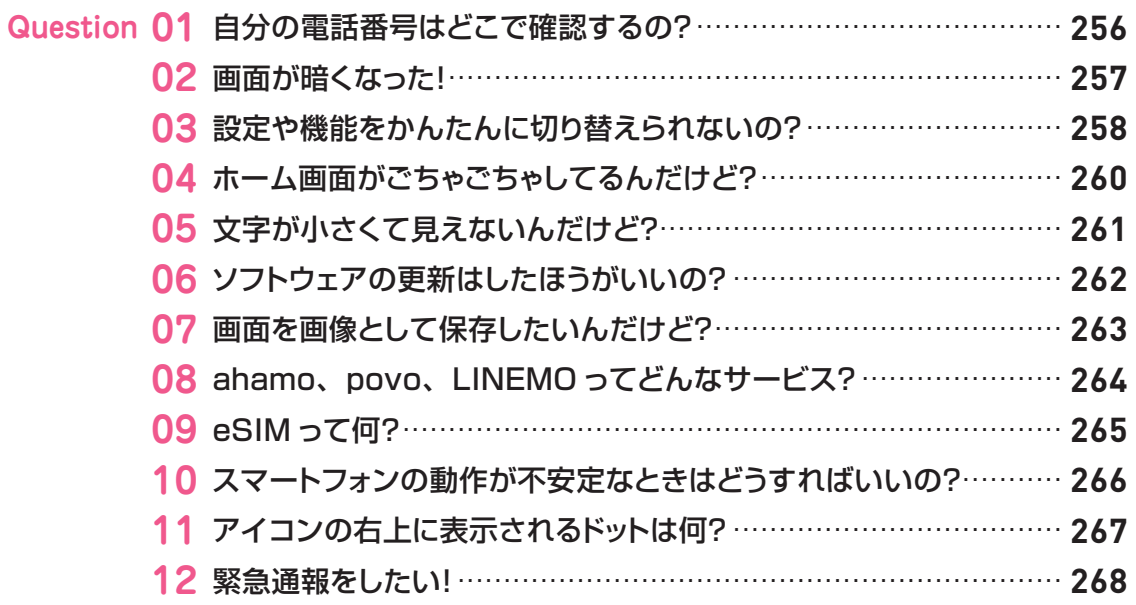

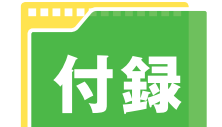

## 携帯電話会社のサービスやメールを利用する

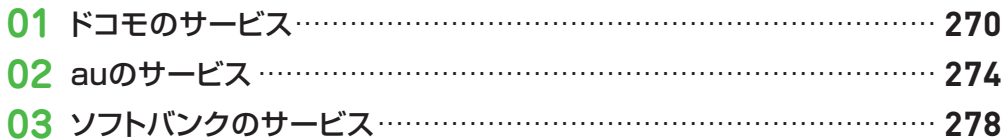

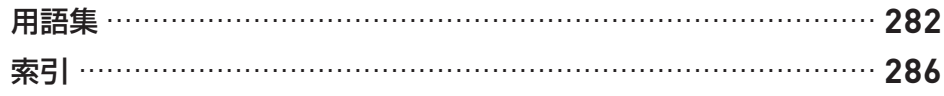

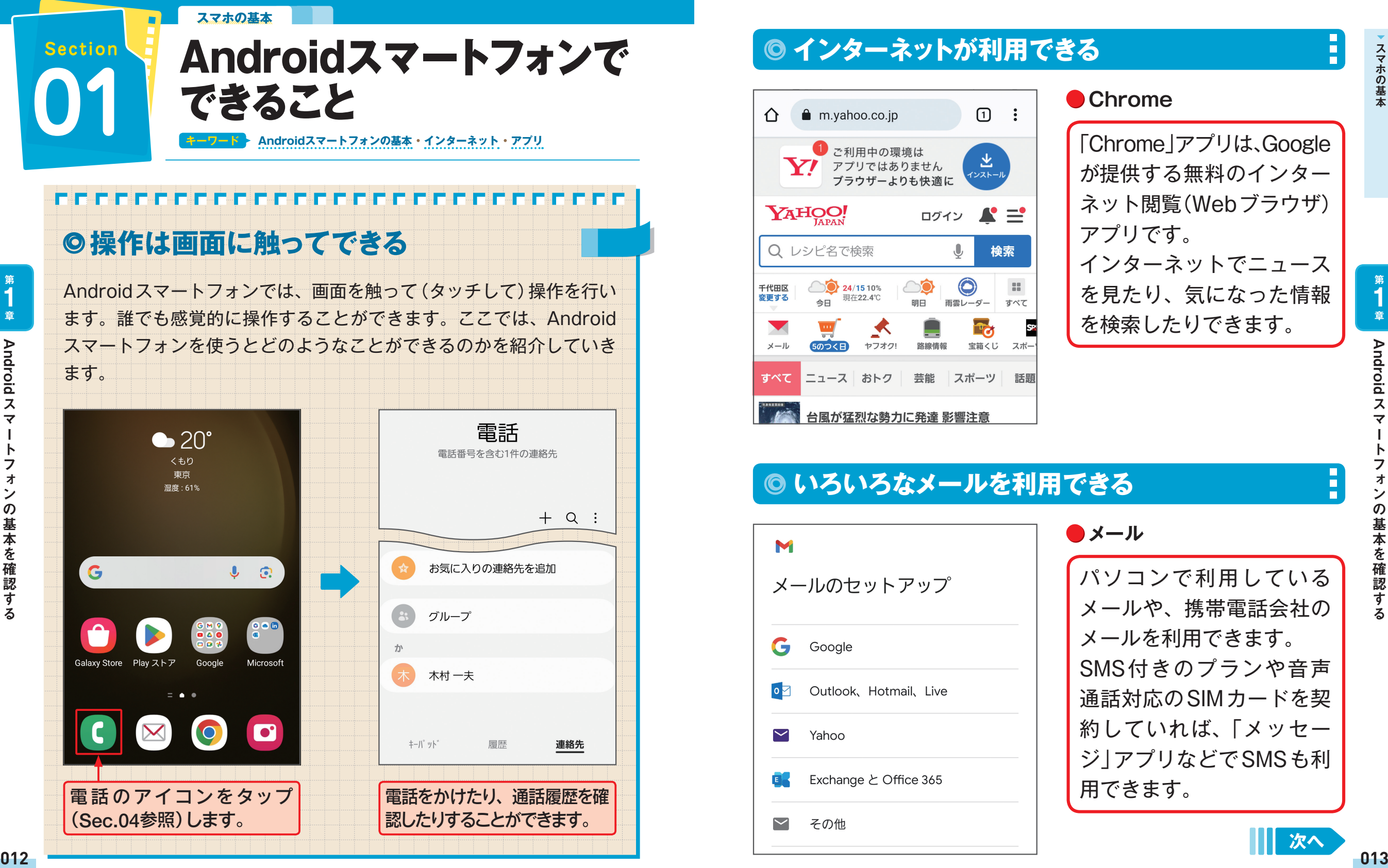

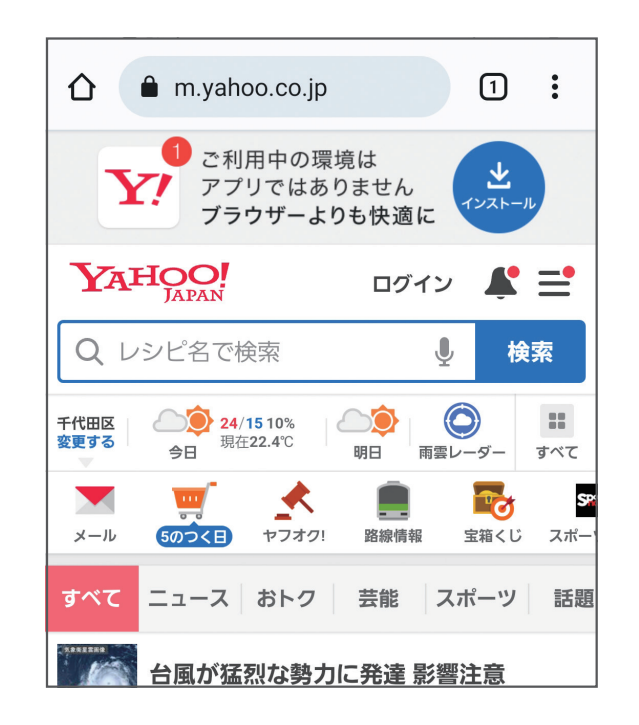

### 「Chrome」アプリは、Google が提供する無料のインター ネット閲覧(Webブラウザ) アプリです。 インターネットでニュース を見たり、気になった情報 を検索したりできます。 **Chrome**

## **いろいろなメールを利用できる**

M メールのセットアップ G Google Outlook, Hotmail, Live  $\overline{\bullet}$  $\blacktriangleright$ Yahoo Exchange と Office 365  $\overline{\phantom{0}}$ その他

### パソコンで利用している メールや、携帯電話会社の メールを利用できます。 SMS付きのプランや音声 通話対応のSIMカードを契 約していれば、「メッセー ジ」アプリなどでSMSも利 用できます。 **メール**

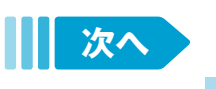

Android

 $\mathcal{L}$ 

の基本を確認する

**Android** 

**第 1**

**章スマホの基本スマホの基本**

スマホの基本

### **情報を検索できる**

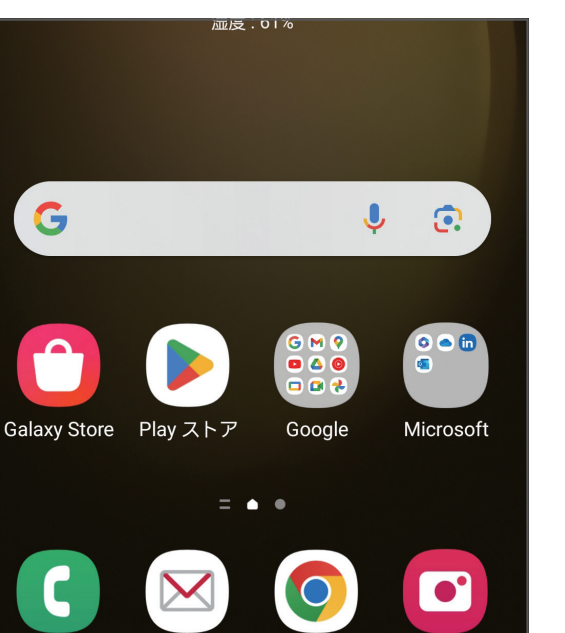

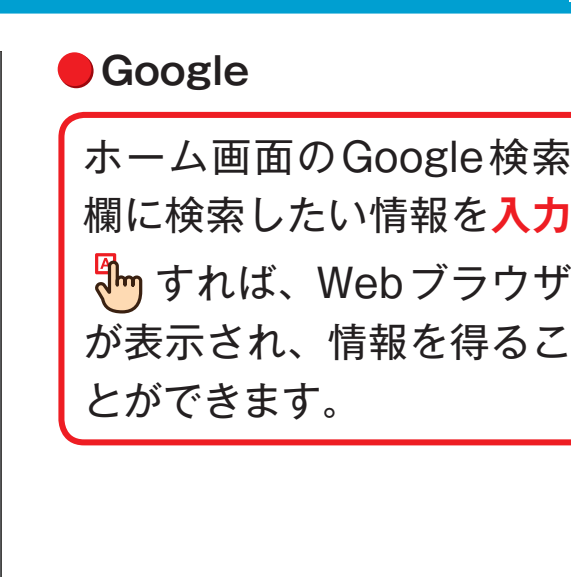

F

Н

### **スケジュール管理ができる**

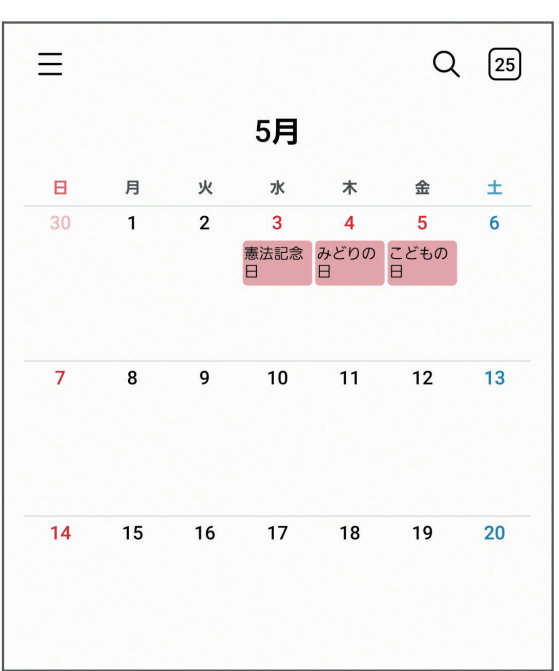

**●カレンダー** 

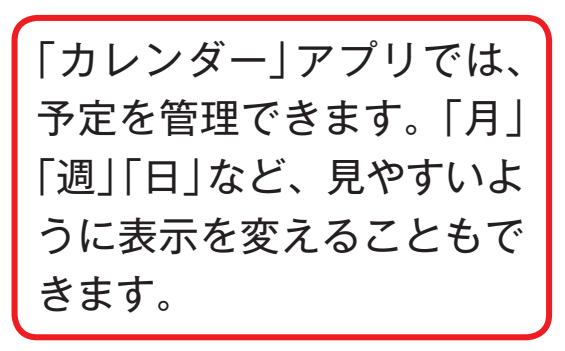

スマホの基本

 $\overline{\phantom{a}}$ 

## **写真や動画を楽しめる**

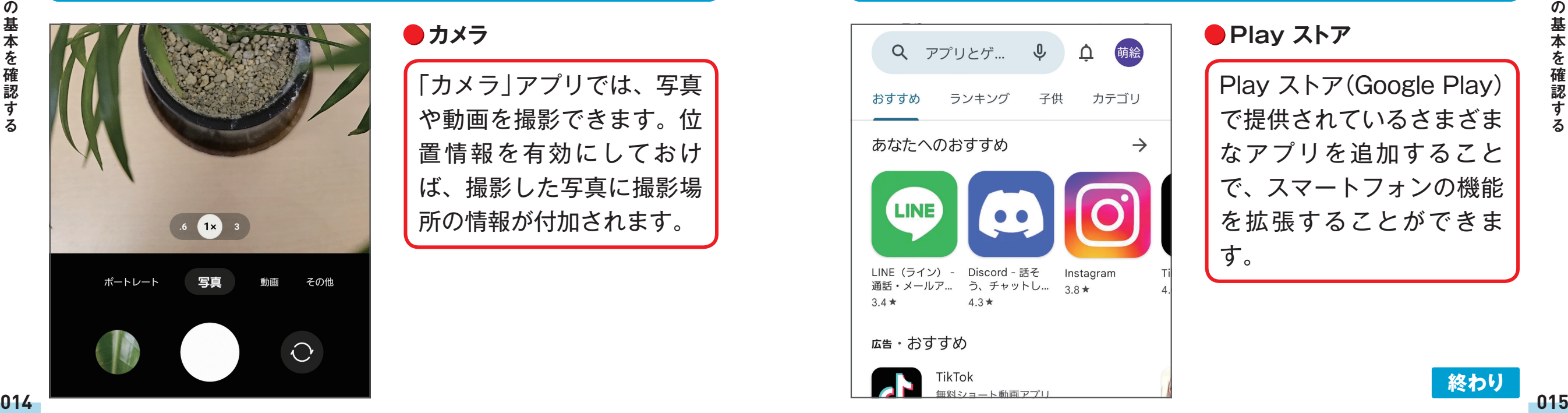

**カメラ**

「カメラ」アプリでは、写真 や動画を撮影できます。位 置情報を有効にしておけ ば、撮影した写真に撮影場 所の情報が付加されます。

### **アプリを追加して機能を増やせる**

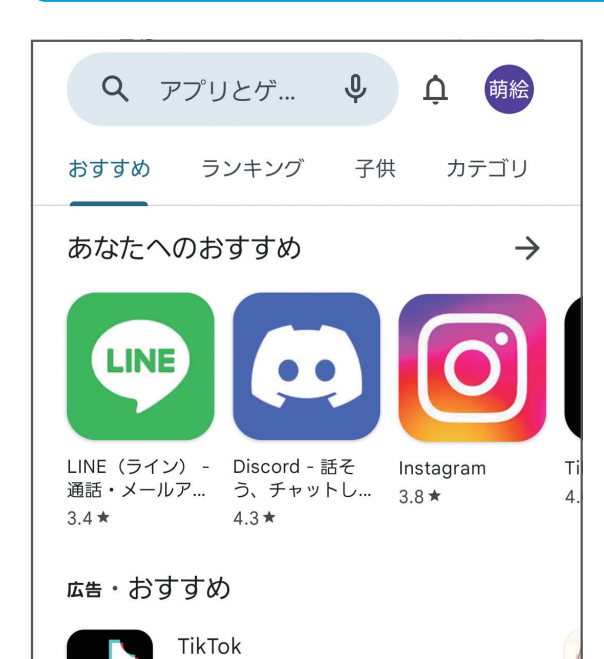

#### **● Play ストア**

Play ストア(Google Play) で提供されているさまざま なアプリを追加すること で、スマートフォンの機能 を拡張することができま す。

Android

Android K

 $\overline{\mathbf{v}}$ 

 $\overline{z}$ 

**1**

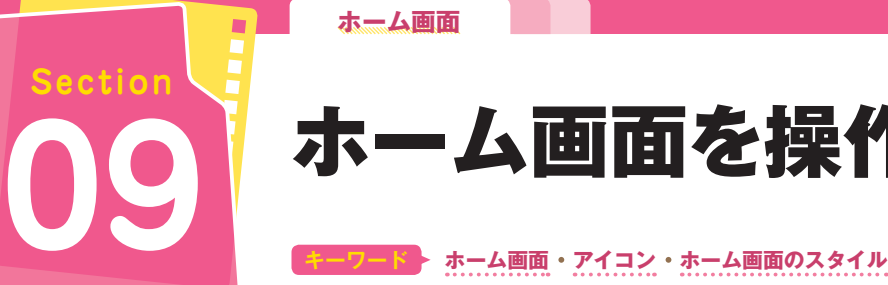

# ホーム画面を操作する **09**

### **ホーム画面の構成を確認する**

ホーム画面は、ホームボタンをタップするか、ホームキーを上方向にスワ イプすると表示される画面です。さまざまな操作の基本になる画面なので、 しっかり確認しておきましょう。なお、ホーム画面のスタイル(画面操作ア プリ)は機種によって異なります(46~47ページ参照)。

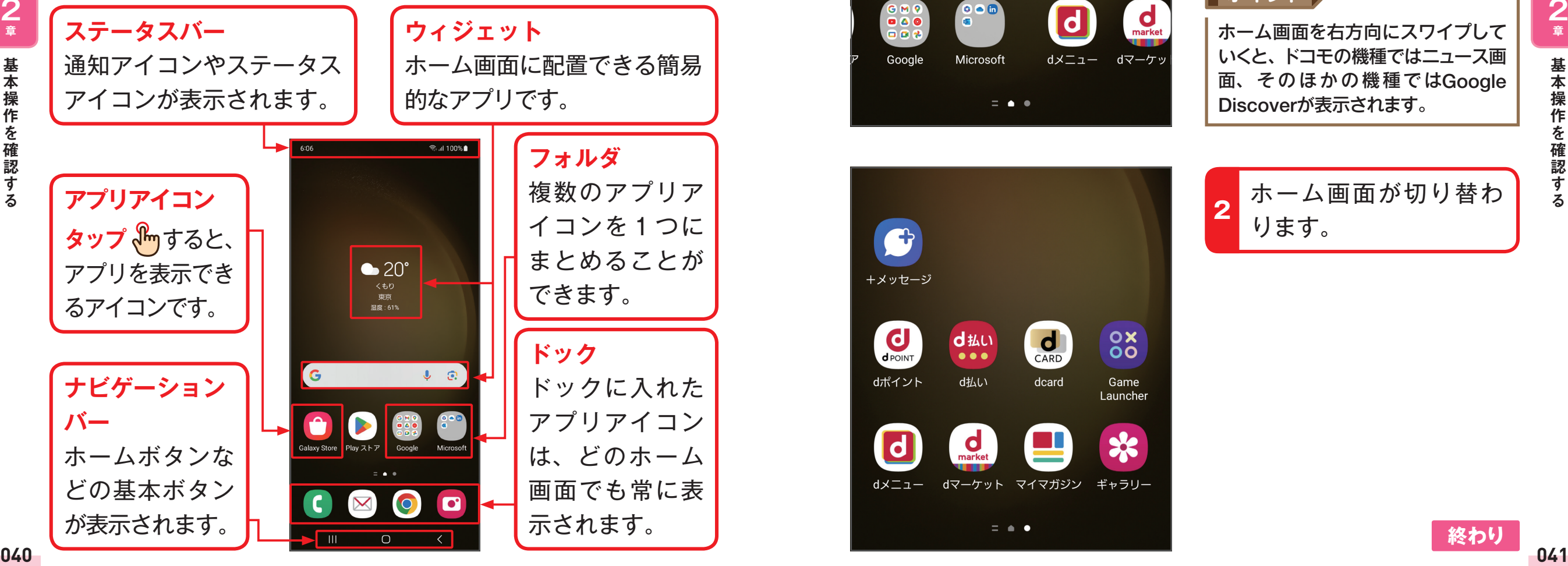

### **ホーム画面を切り替える**

 $\overline{20^{\circ}}$ くもり 東京

。<br>腰 : 61%

 $\mathbf{J}$ 

GNO<br>0000

Google

 $\bullet$ 

+メッセージ

**C** 

dポイント

 $\blacksquare$ 

dメニュー

 $\bullet\bullet\bullet$ 

d払い

 $\overline{\mathbf{C}}$ <sub>market</sub>

dマーケット マイマガジン ギャラリー

 $= 4.4$ 

☆

 $\blacksquare$ 

Е

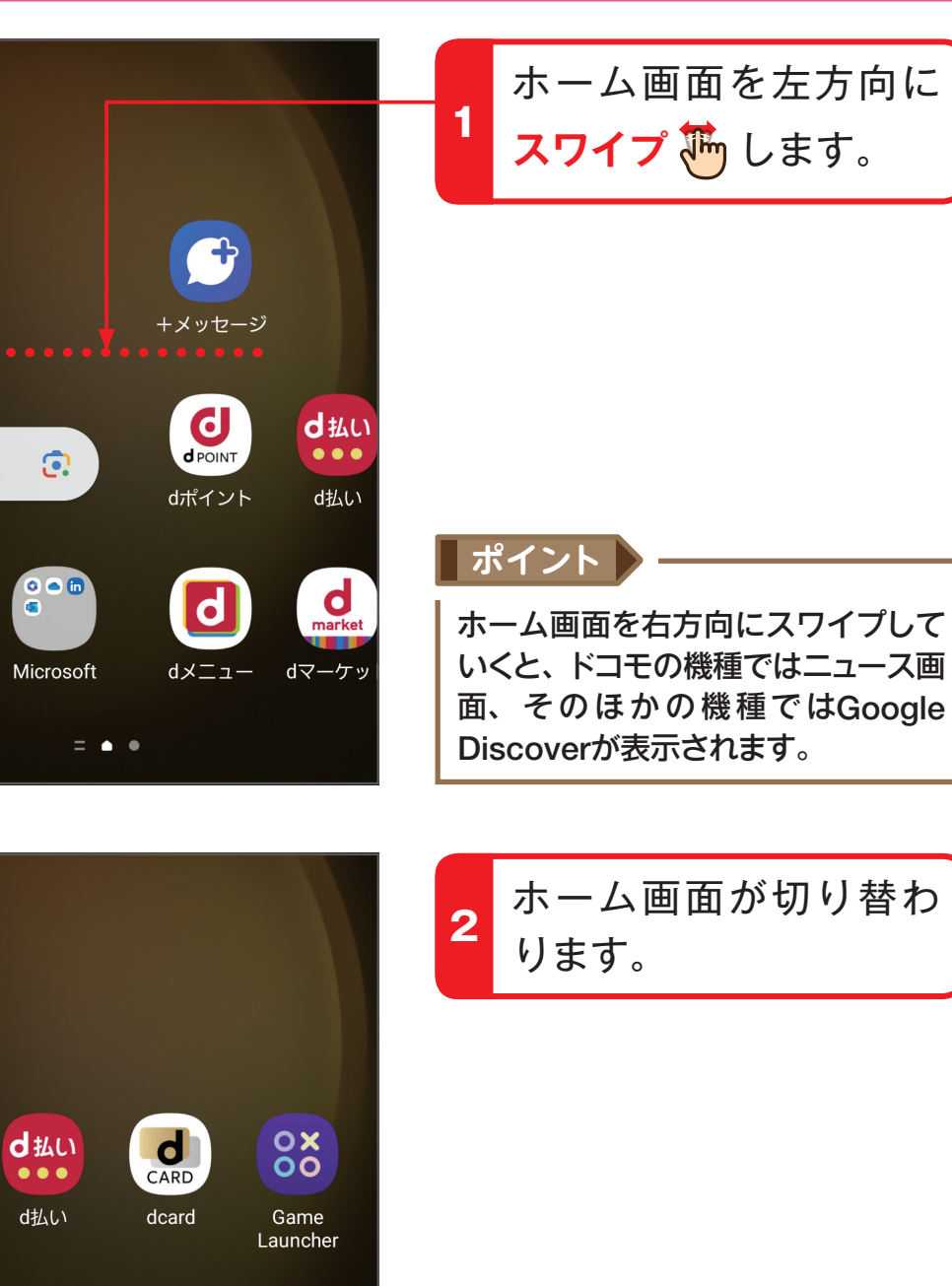

**章ホーム画面ホーム画面 第 2** 基本操作を確認する

基本操作を確認する

基本操作を確認する

**第 2 章**

**アプリの利用 COL Section**

#### **アプリを利用する アプリ ホーム画面 アプリ一覧画面 キーワード** <u>ta iyo ya katika katika iyo katika ta iyo ya katika katika iyo ya katika ya katika katika iyo ya katika iyo y</u> **アプリを起動するには** 本体には、あらかじめ多くのアプリが入っています。ホーム画面やア プリ一覧画面でアプリアイコンをタップすると、アプリを起動するこ とができます。同時に複数のアプリを起動して切り替えることも可能 です。 Q アプリとゲ... ↓  $\cap$ 萌絵  $\bullet$  20°  $\leq \pm 1$ おすすめ ランキング 子供 カテゴリ 東京 温度: 61% あなたへのおすすめ  $\rightarrow$  $\downarrow$   $\odot$ G LINE (ライン) - Discord - 話そ Instagram  $3.4 +$  $4.3 \star$ 広告・おすすめ Play ストア Galaxy Store Google Microsoft TikTok 無料ショート動画アプリ  $\blacksquare$ Yahoo! JAPAN Y 無料ですぐに使えるニュース・天気・検索ア 起動したいアプリのアイコン マンプリが起動します。 をタップします。

### **アプリ一覧画面とは**

アプリ一覧画面は、本体にインストールされているすべてのアプリが表示さ れる画面です。機種によっては、アプリ一覧画面がなく、ホーム画面上にす べてのアプリが表示されるものや、設定によって表示できるようになるもの もあります。なお、ドコモ販売の機種は、ホーム画面にあるアプリ一覧ボタ ンをタップするとすべてのアプリが表示されます。

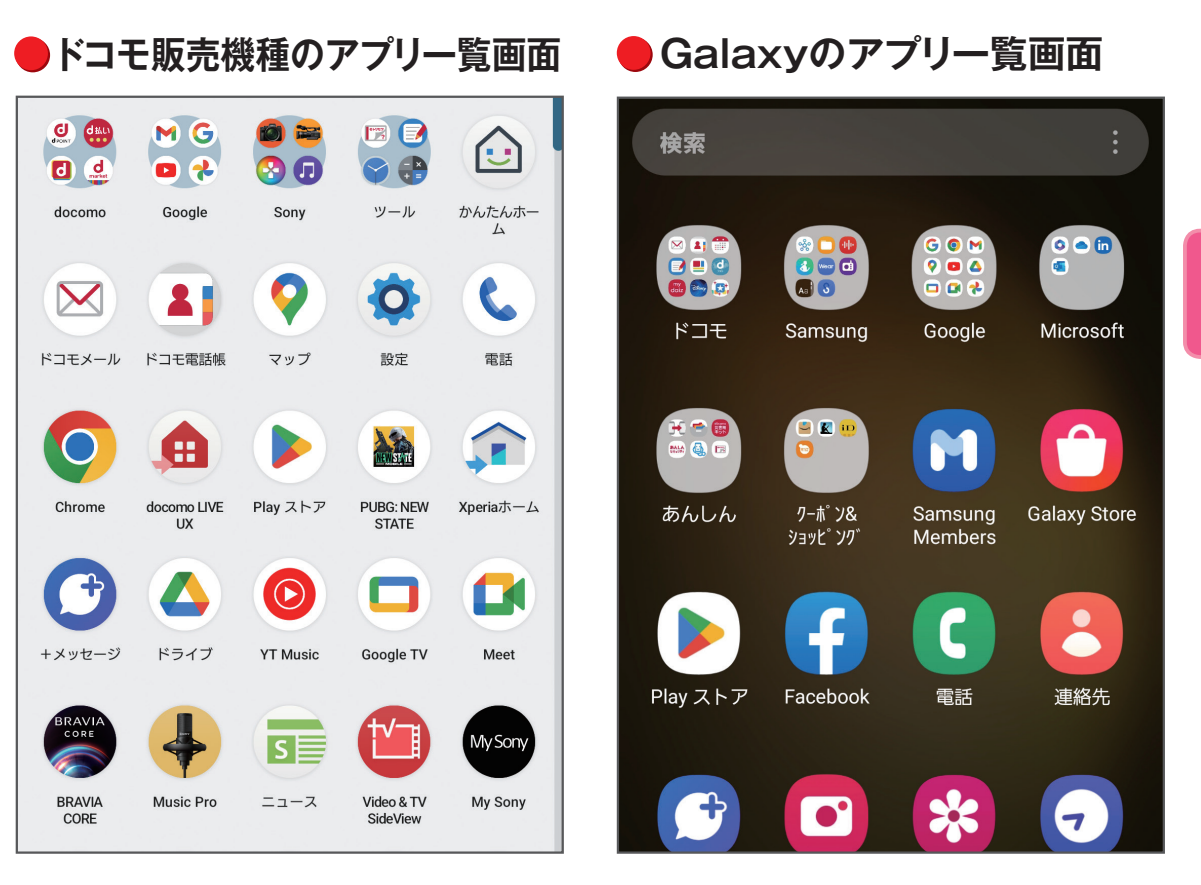

#### **コラム Androidスマートフォンのバージョン**

現在のAndroidスマートフォンのバージョンは、主に「Android 13」で すが、本書では「Android 12」にも対応しています。

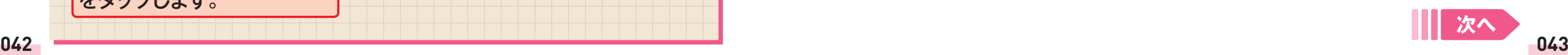

アプリ

利田

 $\blacksquare$ 

基本操作を確認する

基本操作を確認する

**第 2 章**

**「設定」の表示**  $\mathbf{r}$ Section <mark>「」</mark> この この この この この この この この この この この <mark>◎「設定」を利用する</mark> 「設定」画面を確認する **15 キーワード 「設定」画面 アカウント 機種による違い** an ang kalamatang na mangalang sa mangang na mangalang na mangalang na mangalang sa mangalang na mangalang na **「設定」でスマートフォンを使いやすくする** 「設定」画面では、Wi-Fi、壁紙や明るさなどの画面設定、各アプリの情 報や端末情報など、Androidスマートフォンの各種設定を確認したり、 変更したりすることができます。  $\alpha$ 設定 電話番号  $\times$  :  $\langle$ Samsungアカウント 検索結果(2件) プロフィール、アプリと機能 2 その他 接続 <u>କ</u> 電話番号 Wi-Fi、Bluetooth、SIMマネージャー Google アカウント >個人情報 接続デバイス 電話番号 クイック共有、Samsung DeX、Android Auto Google アシスタン モードとルーチン  $\infty$ モード、ルーチン サウンドとバイブ 。 です が に を ッ サウンドモード、着信音 についてへ はで 認証 通知 ステータスバー、通知をミュート 「設定」画面では、スマート 画面上部の Q をタップして表 フォンの設定の確認や変更 示された検索欄にキーワード ができます。 を入力すると、「設定」アプ リ内を検索できます。

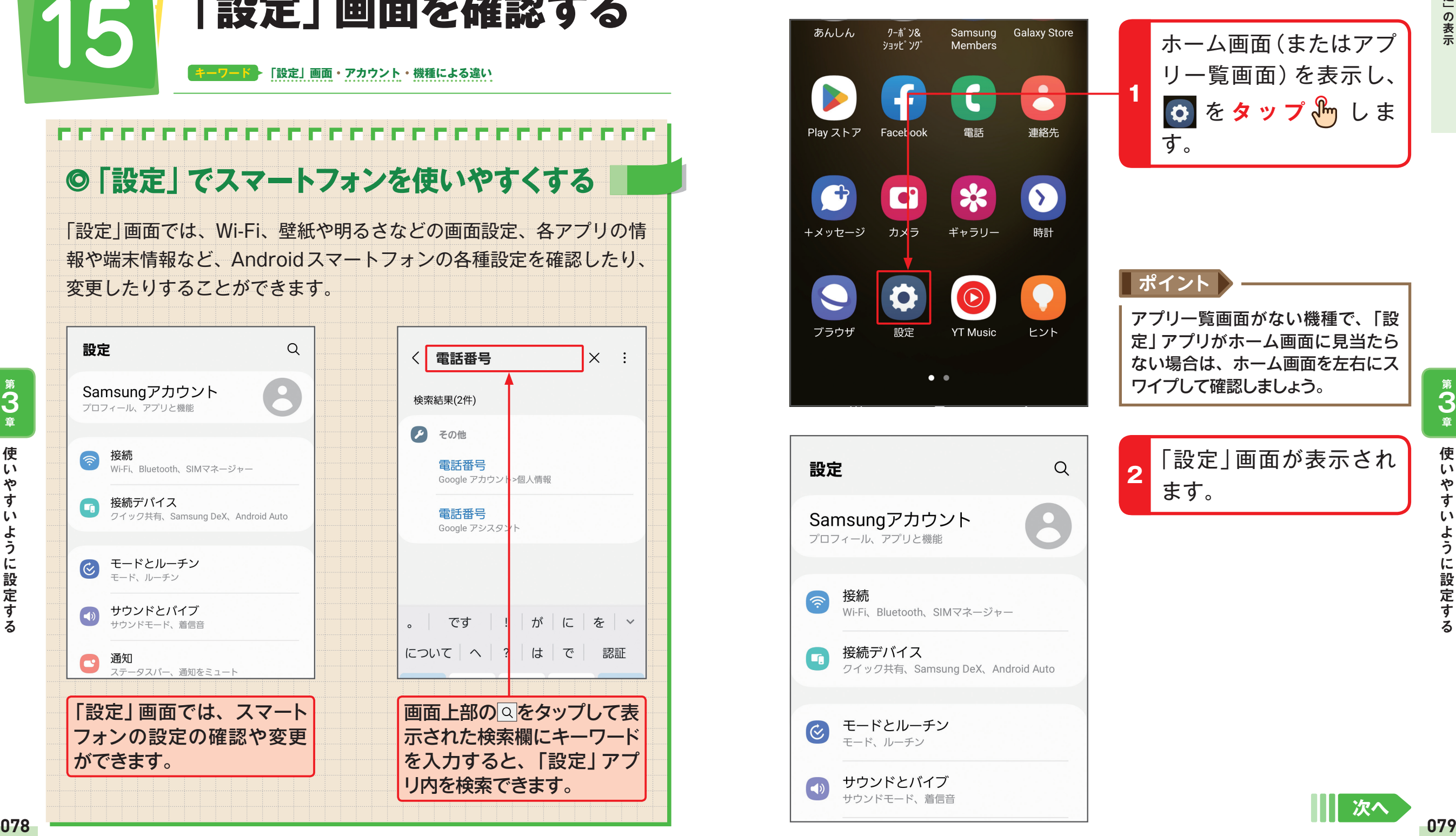

 $\blacksquare$ ホーム画面(またはアプ リ一覧画面)を表示し、 **ロ**をタップ 品 しま す。 **ポイント** アプリ一覧画面がない機種で、「設 定」アプリがホーム画面に見当たら ない場合は、ホーム画面を左右にス ワイプして確認しましょう。 「設定」画面が表示され 2 ます。

「設定」の表示

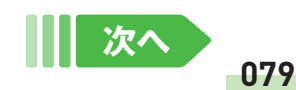

そのように こうしゃ こうしゃ こうしゃ かんじょう しょうしゃ かんきょう かんしゅう かんしゅう かんしゅう かんしゅう かんしゅう かんしゅう かんしゅう かんしゅう かんしゅう かんしゅう かんしゅう かんしゅう

ように設定する

**第 3 章**

使

 $\mathbf{U}$ 

ኛ

す

 $\mathbf{L}$ 

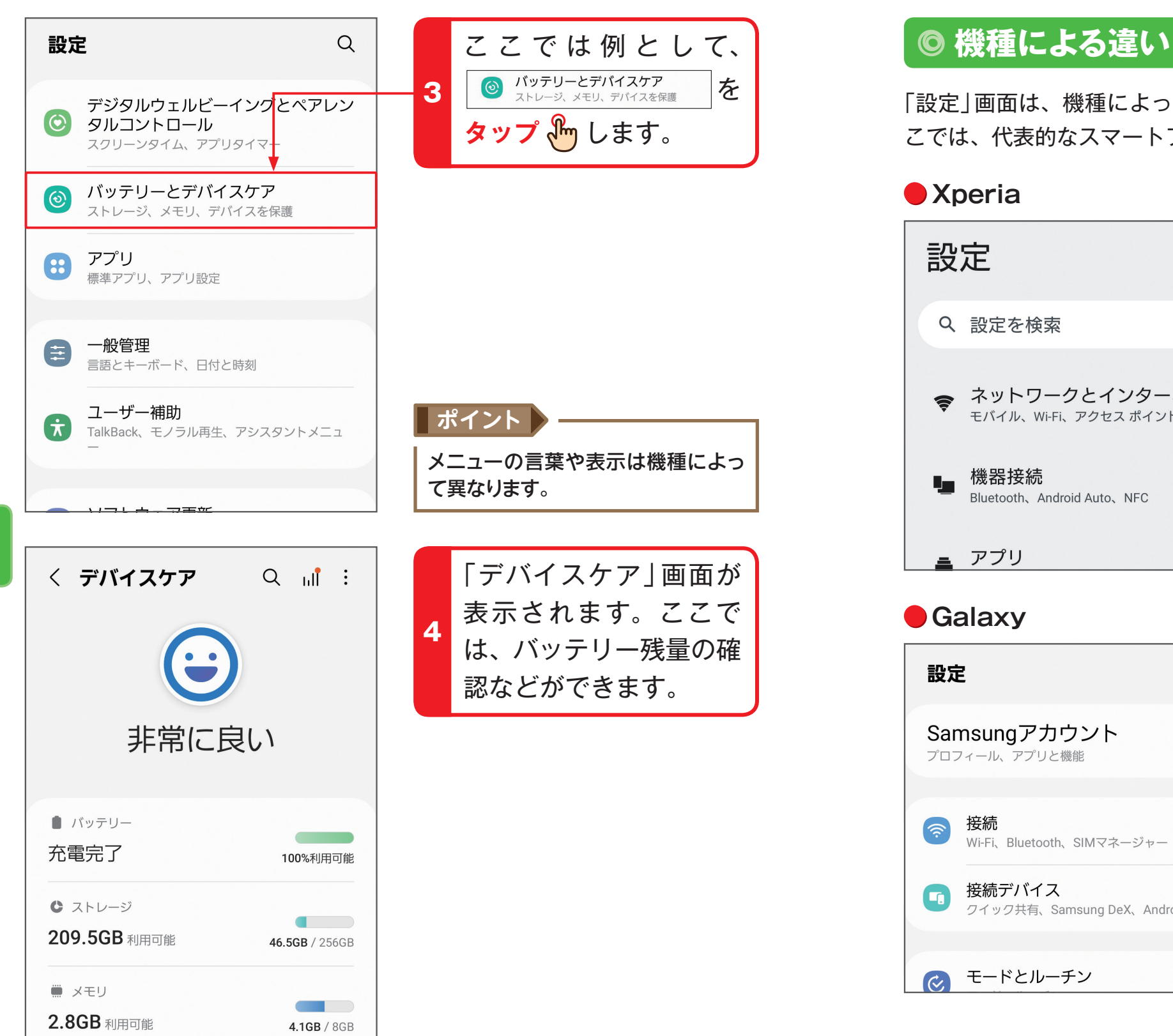

「設定」画面は、機種によってデザインや表示される項目が異なります。こ こでは、代表的なスマートフォンの設定画面を紹介します。

 $\mathbf{I}$ 

ڪ

 $\blacksquare$ 

### **•** Xperia **• AQUOS**

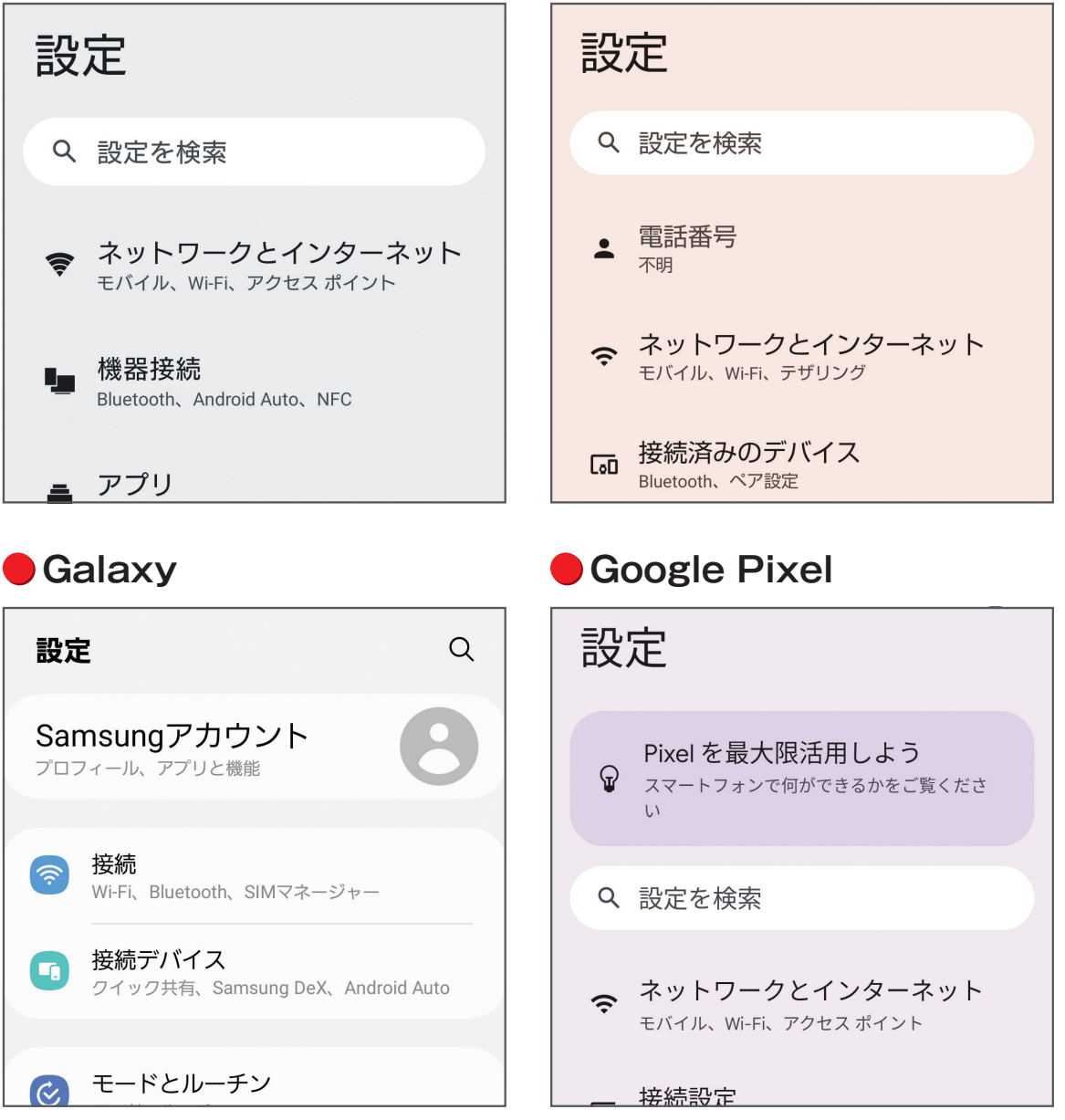

そのように こうしゃ こうしゃ こうしゃ かんじょう しょうしゃ かんきょう かんしゅう かんしゅう かんしゅう かんしゅう かんしゅう かんしゅう かんしゅう かんしゅう かんしゅう かんしゅう かんしゅう かんしゅう

ように設定する

**第 3 章**

使

 $\mathbf{L}$ 

や

す

 $\mathbf{L}$ 

**終わり** 

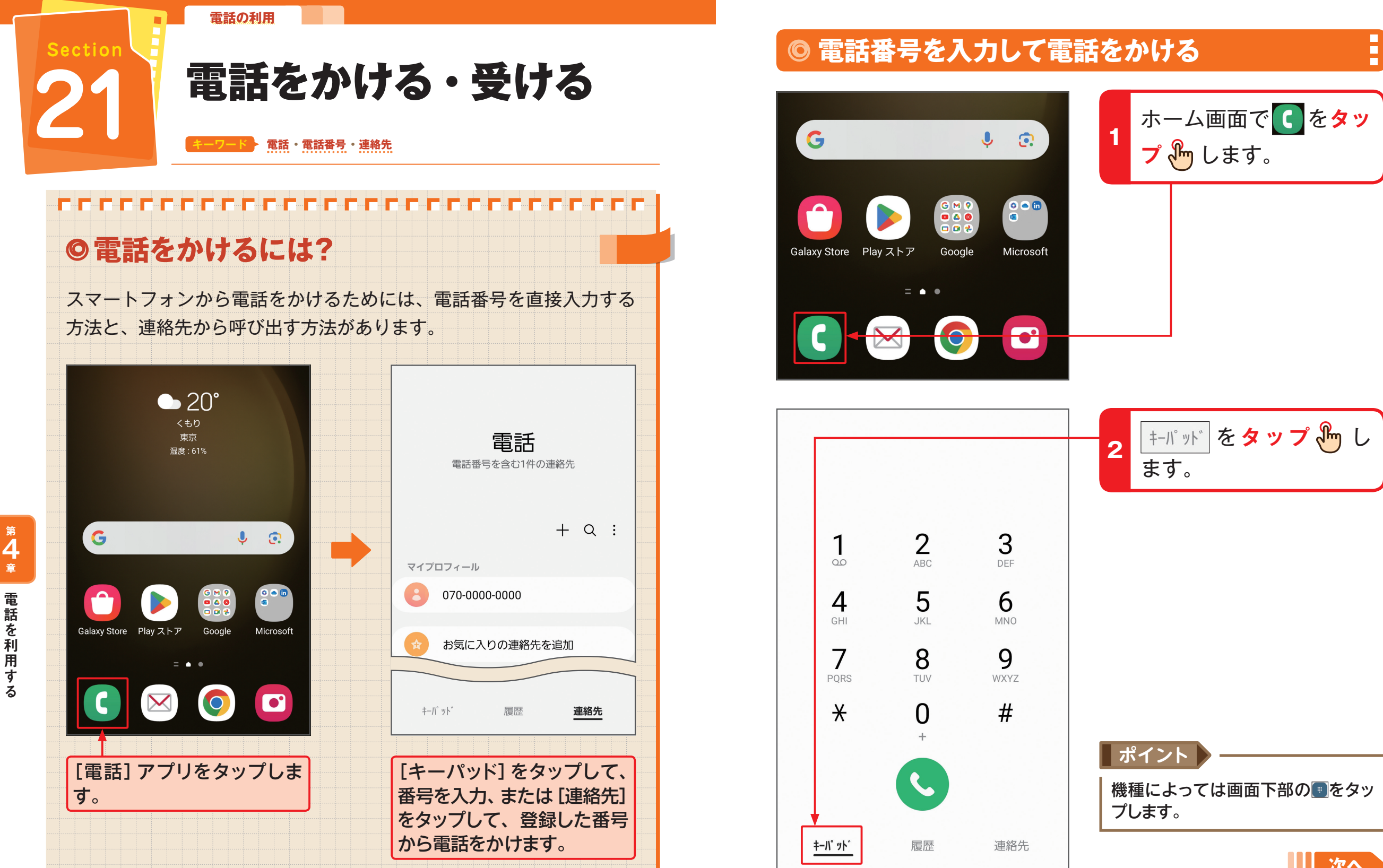

8 6 in

Microsoft

 $\bullet$   $\bullet$ 

3

DEF

6

**MNO** 

9

**WXYZ** 

 $#$ 

連絡先

 $\begin{array}{c}\n0 & 0 \\
0 & 0 \\
0 & 0 \\
\end{array}$ 

Google

 $= 0.0$ 

 $\overline{2}$ 

 $ABC$ 

5

 $I_K$ 

8

TUV

 $\Omega$ 

履歴

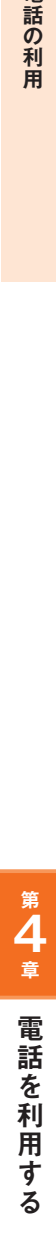

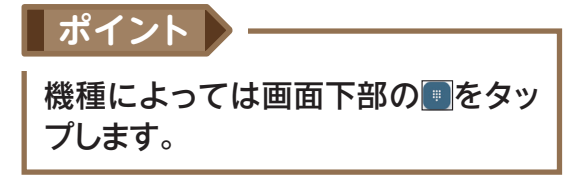

「キーパッド をタップ  $\mathcal{R}_{\mathsf{m}}$  し

ます。

**2**

**プ** します。

**1**

**112 113**

電話を利用する